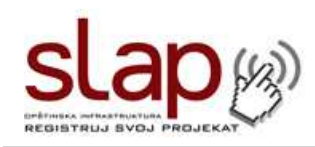

# **SLAP 2.0 Informacioni sistem**

- Uputstvo za korisnike -

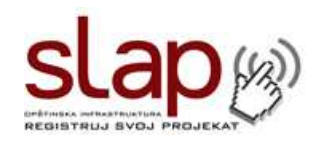

#### **1. Kako pristupiti SLAP informacionom sistemu**

Sa obzirom na činjenicu da je SLAP web aplikacija (program koji radi putem Interneta), njemu se pristupa na isti način kao web sajtu – ukucavanjem odgovarajuće adrese u Internet pretraživaču.

Adresa za pristup SLAP 2.0 informacionom sistemu glasi: https://www.slap.skgo.org

Važno je napomenuti da je neophodno otkucati celu adresu, a ne samo www.slap.skgo.org. Za razliku od većine web sajtova SLAP koristi sigurnu konekciju zbog bezbednosti podataka i zbog toga njegova web adresa nema standardni prefiks "http", već "https". Upravo iz ovog razloga Internet pretraživač (Internet Explorer, Firefox itd.) ne može automatski da dodeli odgovarajući prefiks, tako da ćete ukoliko ne unesete celu adresu dobiti poruku da SLAP nije dostupan.

Moguće je da ćete u zavisnosti od Internet pretraživač-a koji koristite imati manjih problema prilikom prvog pristupa SLAP sistemu. Naime, elektronski sertifikat koji SLAP koristi je izdat od strane SKGO koja ujedno i brine o samom sajtu, što neki pretraživači interpretiraju kao potencijalni rizik i upozoravaju vas da postoji opasnost ukoliko pristupite SLAP-u. Prave opasnosti naravno nema, ali ćete dobiti sličnu poruku kao kad sajt nije dostupan. Ova poruka se razlikuje u zavisnosti od pretraživača koji koristite tako da je ne možemo u potpunosti navesti ovde, ali u jednom delu poruke vam se nudi mogućnost da "uprkos riziku" nastavite sa pristupom sajtu (SLAP-u).

Kod Internet Explorer-a je dovoljno da kliknete na ovaj link i potvrdno odgovorite na pitanje da li želite da ignorišete potencijalni rizik, dok kod Firefox-a ovaj process ima nekoliko koraka više, pošto pretraživač traži od vas da kreirate izuzetak od pravila za datu web adresu (adresu SLAP sistema).

Ukoliko koristite Internet Explorer poruka o nedostupnosti (opasnosti pristupa) SLAP-a će izgledati kao na slici 1.0. Da biste pristupili SLAP-u potrebno je da kliknete na "Continue to the website".

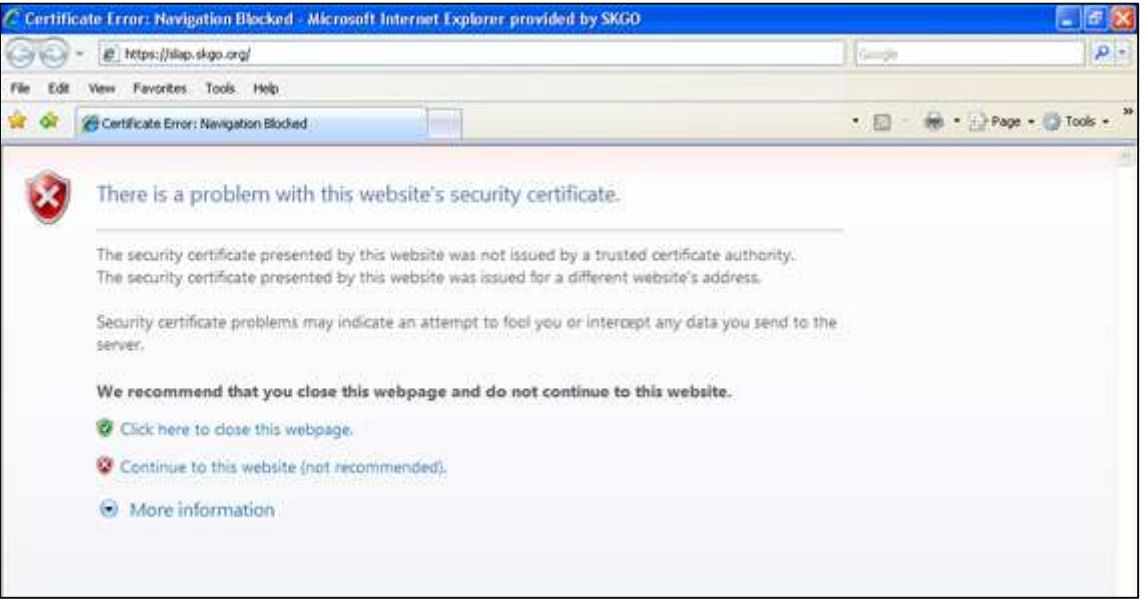

Slika 1.0 – Internet Explorer Izgled ekrana sa porukom o grešci

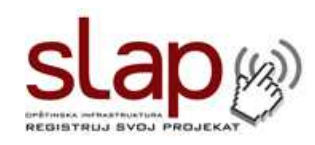

Ukoliko koristite Mozila Firefox poruka o nedostupnosti (opasnosti pristupa) SLAP-a će izgledati kao na slici 1.1. Potrebno je da kliknete na plavi link na kome piše "Or you can add an exception".

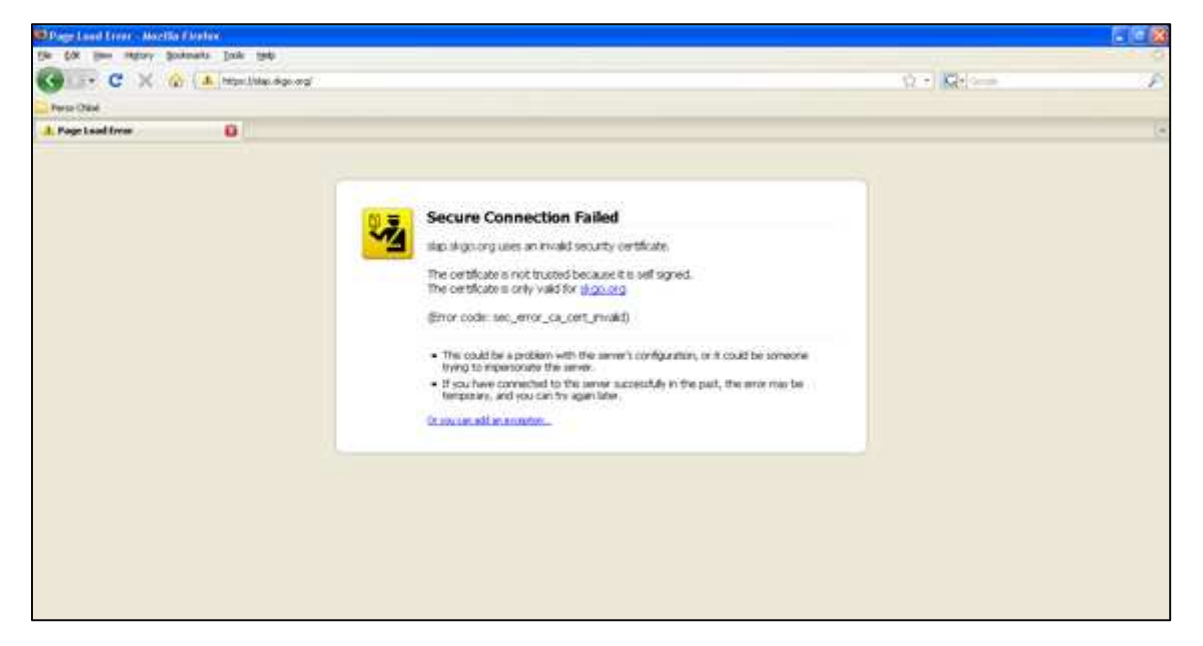

Slika 1.1 – Mozila Firefox Izgled ekrana sa porukom o grešci

Nakon ovoga na dnu ekrana će se pojaviti dva dugmeta, pri čemu je potrebno da klikinete na desno dugme na kome piše "Add Exception…" (Slika 1.2)

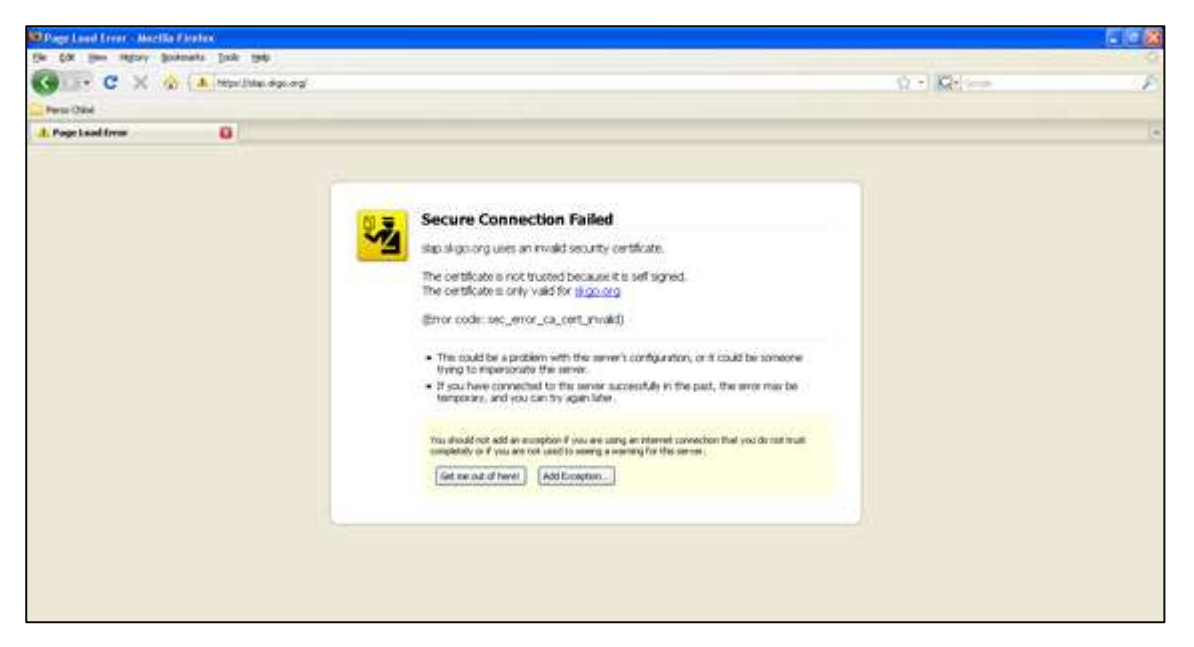

Slika 1.2 – Mozila Firefox Izgled ekrana "Add Exception"

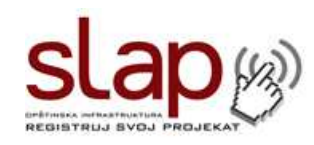

Zatim će se na ekranu će se pojaviti prozor na vrhu koje piše "Add Security Exception". Potrebno da klikinete na dugme na kome piše "Get Certificate" (Slika 1.3)

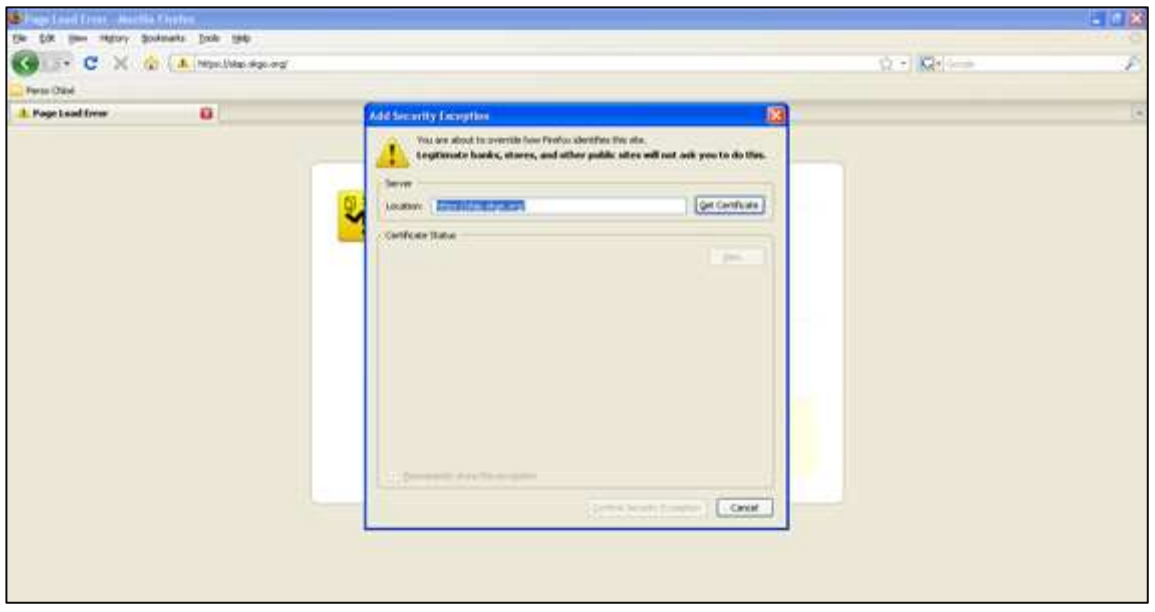

Slika 1.3 – Mozila Firefox Izgled ekrana "Get Certificate"

Nakon ovoga, na dnu prozora će se pojaviti dugme na kome piše "Confirm Security Exception". Potrebno da klikinete na ovo dugme nakon čega će se pojaviti naslovna strana SLAP-a.

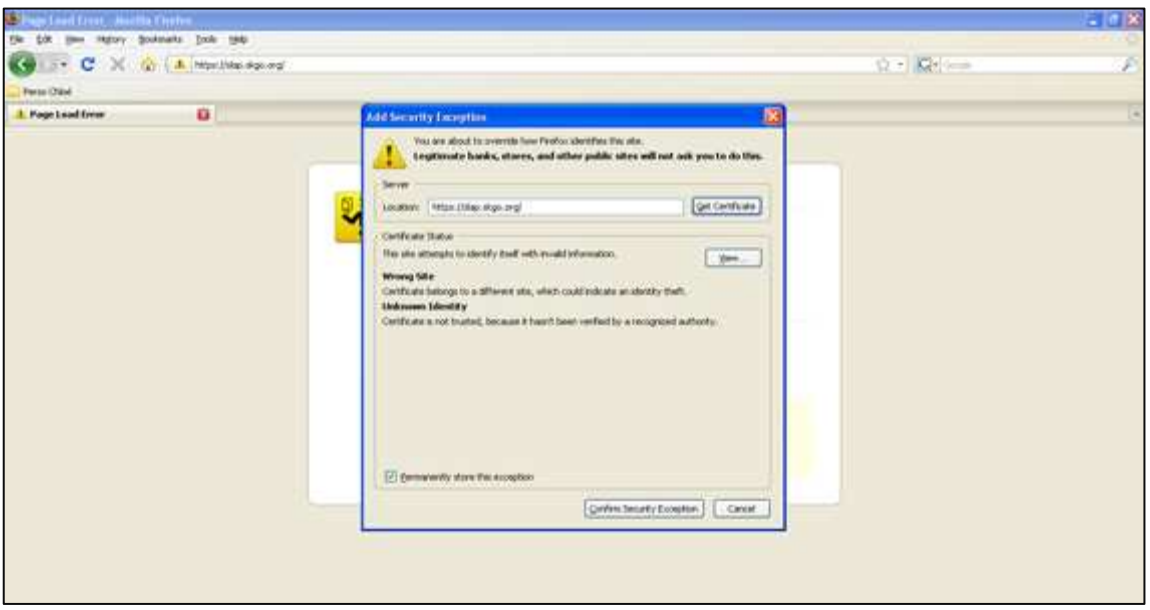

Slika 1.4 – Mozila Firefox Izgled ekrana "Confirm Security Exception"

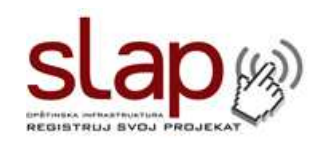

Ukoliko koristite Operu poruka o nedostupnosti (opasnosti pristupa) SLAP-a će izgledati kao na slici 1.5. Da biste pristupili SLAP-u potrebno je da kliknete da dugme na kome piše "Approve".

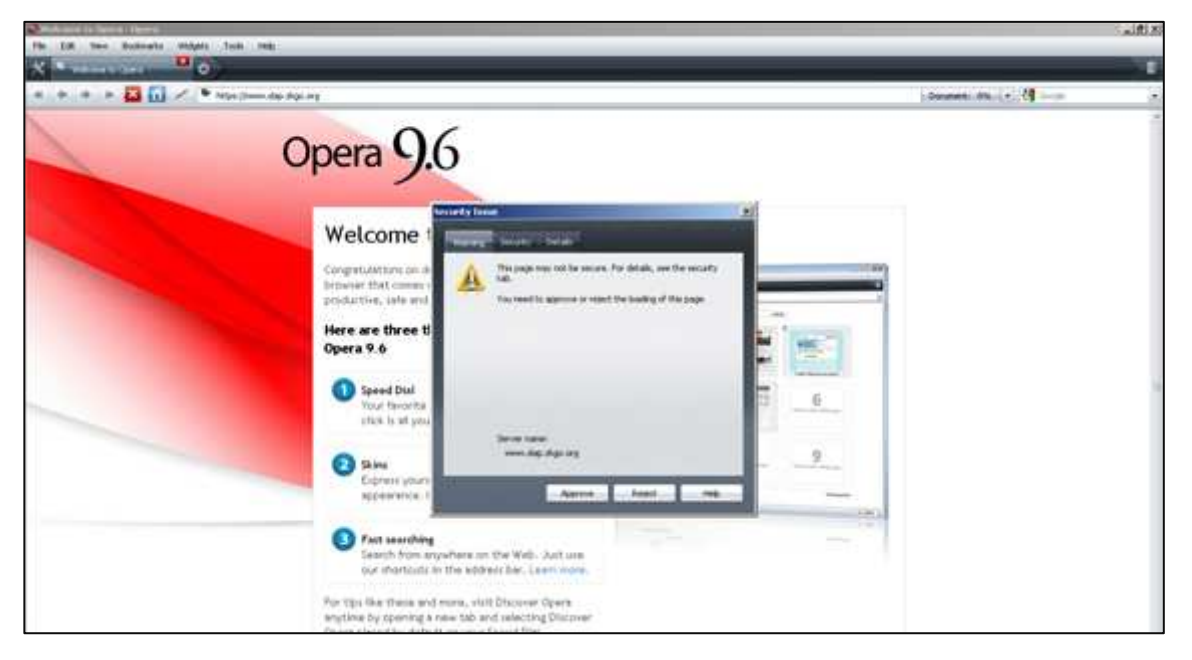

Slika 1.5 – Opera Pretraživač Izgled ekrana "Security Alert"

Ukoliko koristite Google Chrome poruka o nedostupnosti SLAP-a će izgledati kao na slici 1.6. Da biste pristupili SLAP-u potrebno je da kliknete da dugme na kome piše "Proceed anyway".

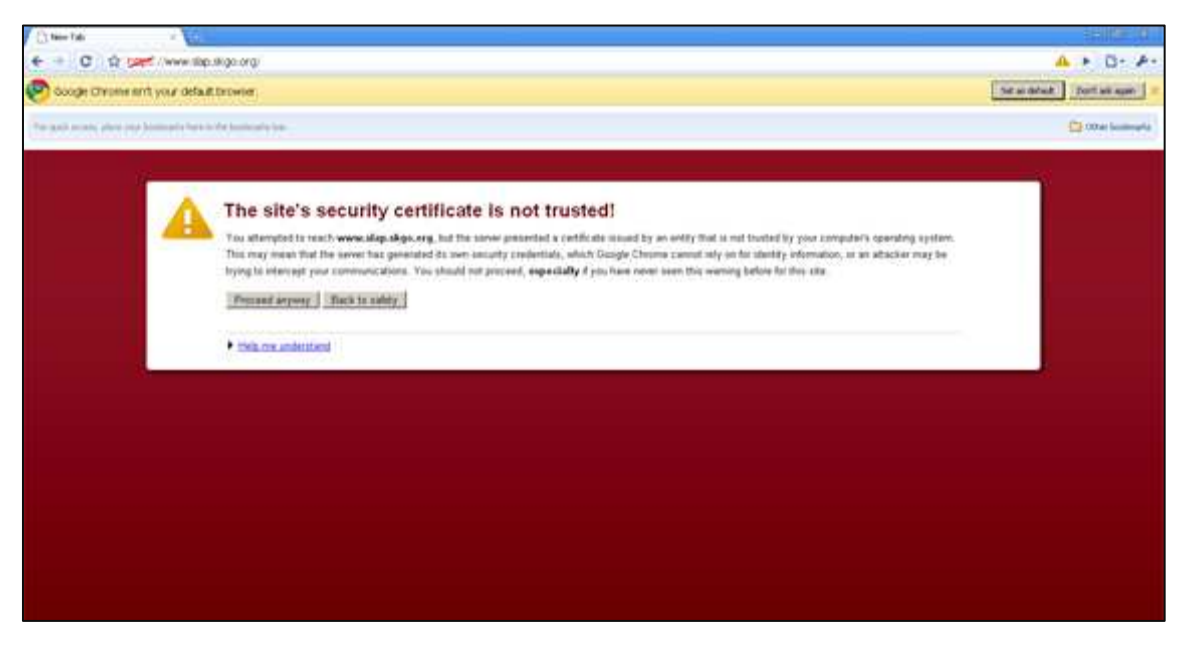

Slika 1.6 – Google Chrome Izgled ekrana "Security Alert"

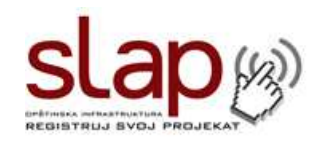

Ukoliko niste sigurni kako da prevaziđete problem vezan za "Security Certificate" najbolje je da kontaktirate nekog iz IT podrške vaše opštine. Napominjemo da je ovo potrebno samo kod prvog pristupa SLAP sistemu, dok će svaki sledeći pokušaj logovanja proći bez problema.

## **2. Počeci rada sa SLAP 2.0 Informacionim Sistemom**

Uslučaju da ste uspešno pristupili SLAP sistemu, pred vama se nalazi naslovna strana SLAP-a kao što je prikazano na slici 2.0.

Na vrhu strane se nalazi pozdravna poruka, ispod koje je postavljen prozor za logovanje. Da biste ušli u SLAP potrebno je da imate odgovarajuće korisničko ime i lozinku.

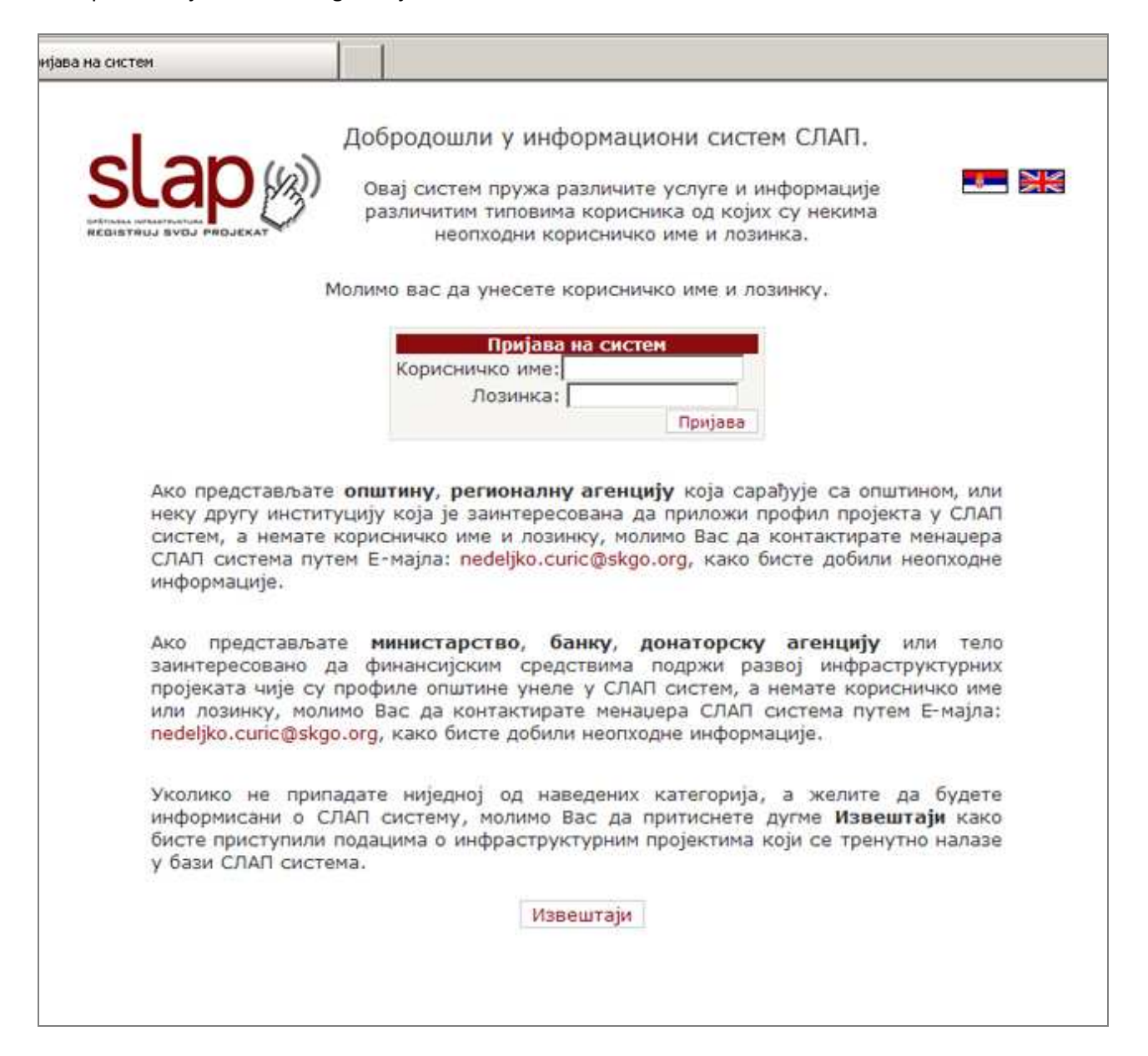

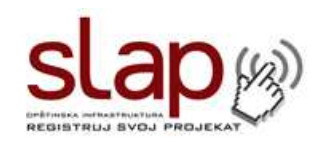

U SLAP sistemu postoje četiri vrste korisnika:

- Opšta javnost ovaj tip korisnika nama korisničko ime i lozinku, ali sa naslovne strana SLAP sistema ima uvid u izveštaje vezane za bodovanje projekata, njihov trenutni status, kao i neke osnovne informacije o projektu (sektor i tip kome projekat pripada, investiciona vrednost, lokacija, stanje projektne dokumentacije, usaglašenost sa nacionalnom, regionalnom i lokalnom razvojnom strategijom itd.) Ovaj tip korisnika takođe može peruzeti SLAP upitnik u PDF formatu.
- Opštine / Gradovi (lokalna samouprava) Ovaj tip korisnika ima pristup svim izveštajima kao i opšta javnost, ali sa obzirom da ima korisničko ime i lozinku, može ući dublje u SLAP i vršiti unos podataka u bazu. Pod unosom podataka se podrazumeva definisanje novih projekata u sistemu i popunjavanje odgovarajućeg elektronskog upitnika.
- Ministarstva, banke i donatorske agencije Ovaj tip korisnika takođe ima pristup svim izveštajima kao i opšta javnost, ali poseduje i korisničko ime i lozinku za dublji ulaz u SLAP sistem koji se razlikuje od onog koji imaju opštine / gradovi. Nakon ulaska u SLAP korisnik može vršiti pregled podataka o svim projektima koji se trenutno nalaze u bazi SLAP sistema, i ima uvid u njihove PPDove unete od strane lokalnih samouprava. Takođe, ovaj tip korisnika može kreirati sopstveni sistem za ocenjivanje projekata, kao i sopstvene izveštaje.
- Administrator sistema Ovaj tip korisnika ima sve privilegije koje imaju ostali korisnici, uz dodatak mogućnosti za kreiranje novih i proširenja postojećih upitnika i sistema ocenjivanja, definisanje novih korisničkih grupa, kreiranje korisničkih imena i lozinki itd.

U zavisnosti od toga kojoj kategoriji korisnika pripadate, ulaskom u SLAP sistem dobićete pristup različitim delovima ovog informacionog sistema. U nastavku ovog korisničkog uputstva detaljno ćemo se upoznati sa svakim segmentom SLAP-a kao i svim mogućnostima različitih korisničkih grupa.

## **3. Korisnička grupa – Lokalna samouprava (Opštine / Gradovi)**

Ukoliko pripadate ovoj korisničkoj grupi, neophodan preduslov za pristup SLAP sistemu i dobijanje korisničkog imena i lozinke jeste da SLAP Menadžeru dostavite dokument o imenovanju SLAP koordinatora, potpisan i overen od strane gradonačelnika / predsednika opštine. Možete dostaviti original dokumenta ili ga proslediti faksom Stalnoj Konferenciji Gradova i Opština na broj: 011 / 3221 215. Nakon ovoga SLAP koordinator vaše opštine će putem e-mail-a dobiti odgovarajuće korisničko ime i lozinku.

Nakon što unesete korisničko ime i lozinku potrebno je da kliknete na dugme na kome piše "Prijava" kako biste pristupili SLAP sistemu.

Napomena: posle unosa lozinke možete pritisnuti taster Enter i tako pokrenuti proces pristupa sistemu.

Kada se prvi put ulogujete u SLAP sistem pred vama će biti ekran koji je prikazan na slici 3.0.

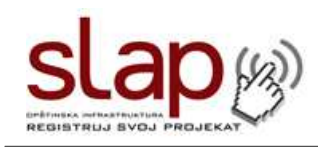

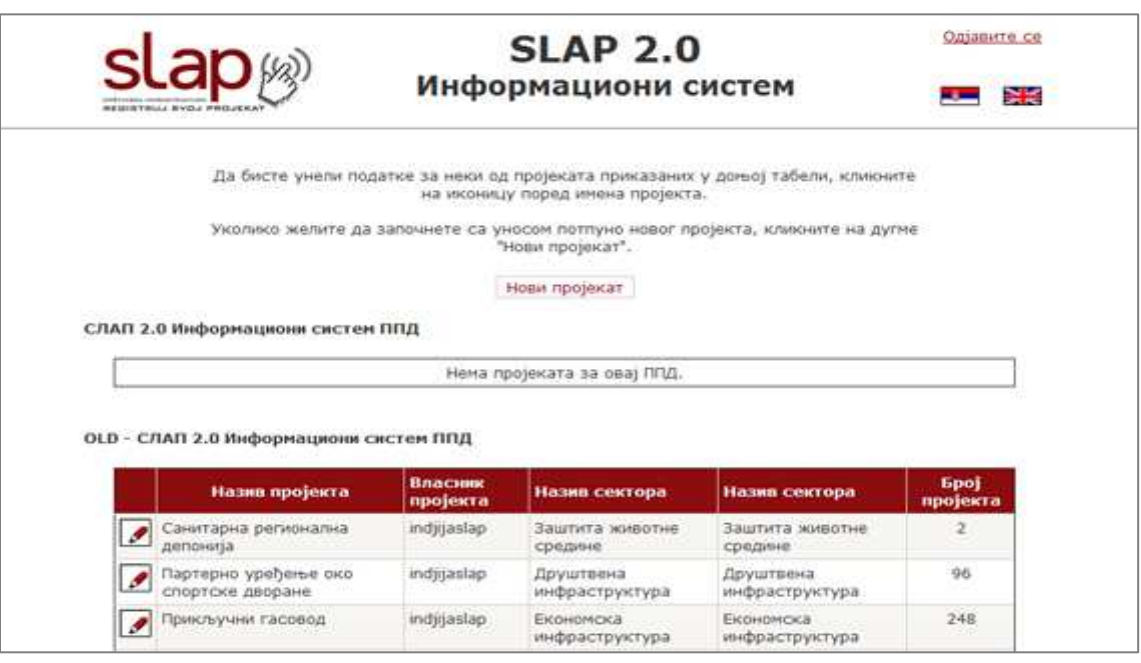

Slika 3.0 – Unos podataka Novi projekat

Da biste započeli sa unosom podataka o vašim infrastrukturnim projektima potrebno je da kliknete na dugme na kome piše "Novi Projekat". Nakon ovoga pojaviće se sledeći ekran (Slika 3.1).

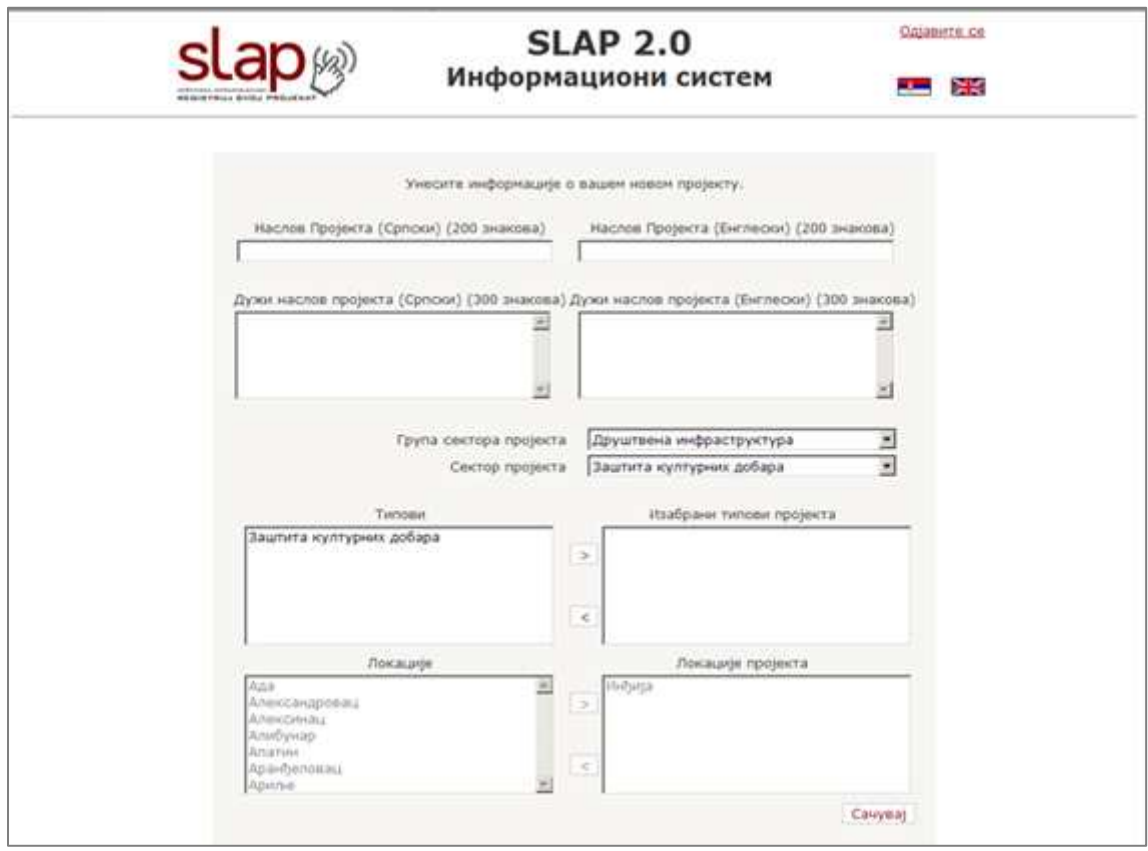

Slika 3.1 – Novi projekat Prva strana elektronskog formulara

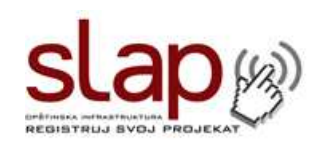

U gornje polje na levoj strani potrebno je uneti naziv projekta na Srpskom jeziku, maksimalne dužine do 150 znakova. Slično tome u gornje polje na desnoj strani potrebno je uneti naziv projekta na Engleskom jeziku. Naziv projekta se unosi dvojezično zato što se pojavljuje u svim izveštalima generisanim iz SLAP sistema, tako da domaći, ali i strani donatori mogu da razumeju sadržaj tabela. Ovo je ujedno i jedini podatak koji se unosi na dva jezika.

Nakon unosa imena projekta potrebno iz padajuće liste izabrati nadsektor kome projekat pripada (ekonomska infrastruktura, socijalna infrastruktura, ili sektor zaštite životne sredne) a zatim izabrati i konkretan sector koji pripada izabranom nadsektoru.

Zatim je potrebno izabrati odgovarajući tip projekta. Tip se bira tako što se levim tasterom miša klikne na željeni tip i zatim se klikne na strelicu koja pokazuje desno koja se nalazi pored polja za izbor tipa. Ukoliko ste sve pravilno uradili u belom pravougaoniku sa desne strane, iznad koga piše "Izabrani tip projekta", će se pojaviti tip koji ste odredili. Možete uneti jedan tip samo jedanput.

Zatim se bira lokacija projekta, pri čemu je potrebno iz liste izabrati ime vaše opštine, ili ukoliko se radi o zajedničkom projektu više opština, izabrati opciju "Više opštinski projekat". U daljem toku popunjavanja elektronskog upitnika bićete u prilici da navedete sve opštine koje učestvuju u projektu. Ukoliko imate onemogućenu ovu opciju verovatno je već preselektovan izbor u odnosu na vašu lokaciju. Ukoliko je lokacija pogrešna molimo vas da se obratite menadžeru SLAP projekta.

Nakon što ste popunili sva polja na prvoj strani elektronskog upitnika potrebno je da kliknekte na dugme "Sačuvaj", kako biste snimili unete podatke i nastavili sa unosom.

Nakon ovoga na ekranu će se pojaviti tabela u kojoj će biti prikazani svi projekti vaše opštin koji postoje u SLAP sistemu. (slika 3.2). Ukoliko ste upravo započeli sa unosom podataka u sistem, tada će u tabeli biti prikazano samo jedno ime.

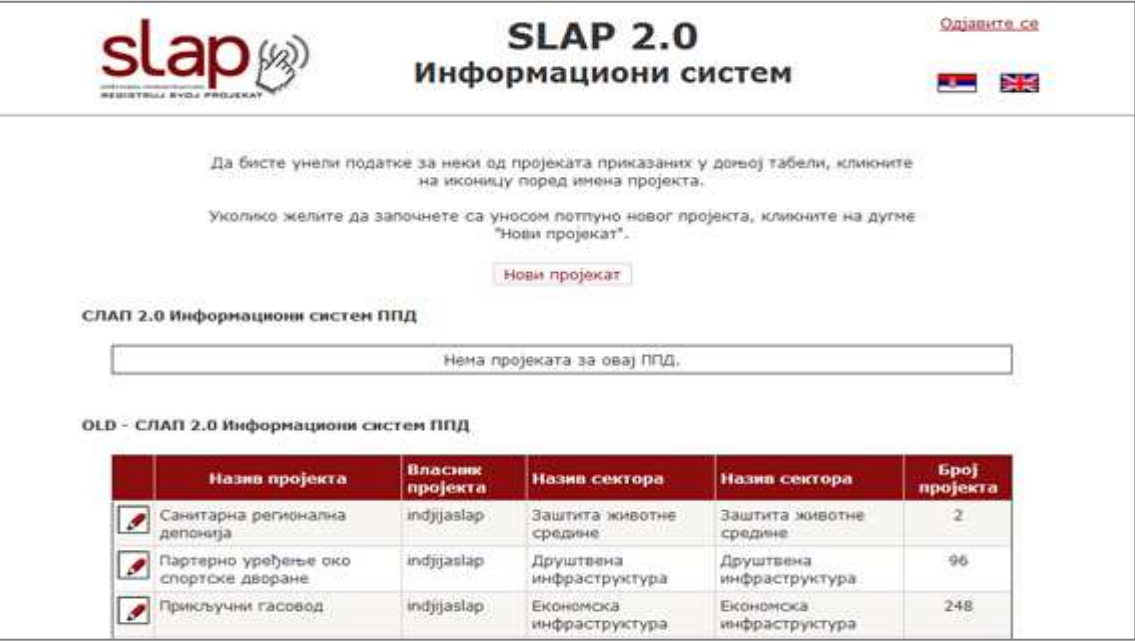

Slika 3.2 – Unos podataka Lista projekata

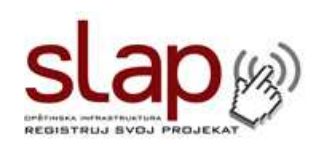

Da biste nastavili sa unosom podataka, potrebno je da u prikazanoj tabeli kliknete na ime željenog projekta. Nakon ovoga će se pred vama otvoriti nova stranica sa spiskom verzija. Ukoliko po prvi put unosite podatke o datom projektu, potrebno je da kliknete na dugme "nova verzija" (slika 3.4), i pred vama će se prikazati strana na kojoj se nalazi SLAP upitnik (slika 3.5).

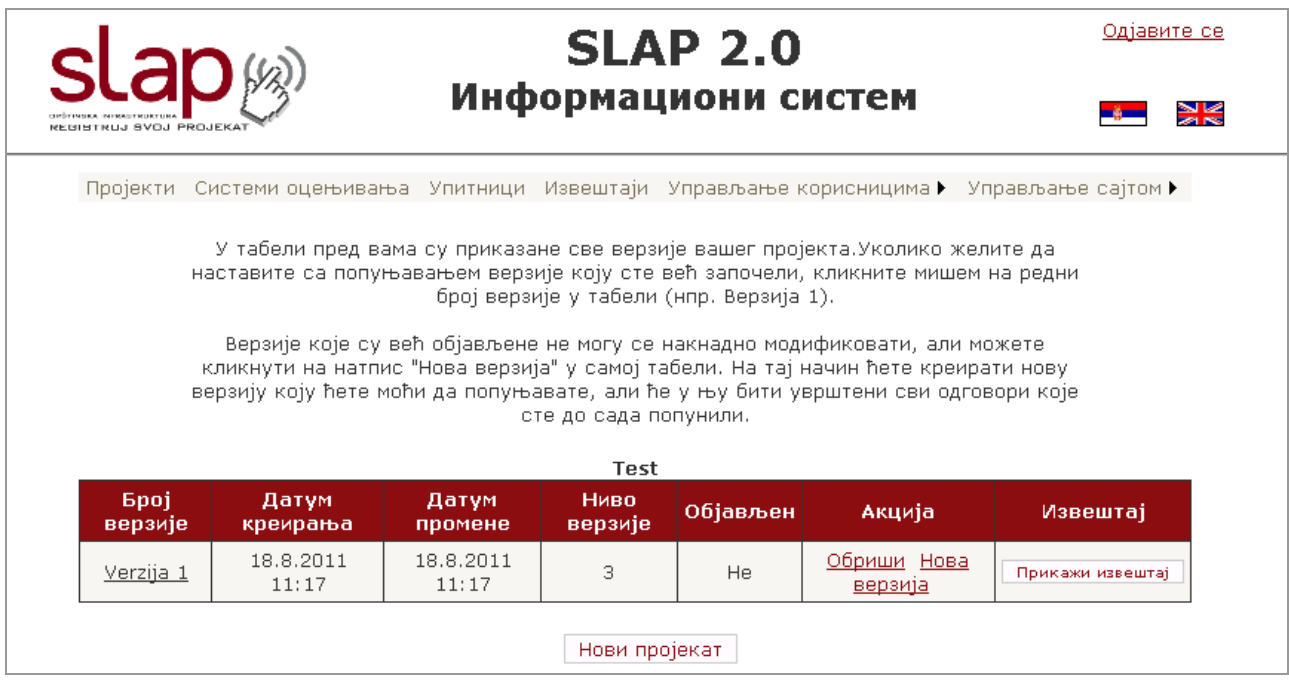

Slika 3.4 – Unos podataka Nova verzija projekta

Napomena: svi koraci koje ste do sada izveli predstavljaju pripremu za unos podataka u SLAP. Tek klikom na dugme "Nova Verzija" vi pristupate SLAP upitniku i započinjete unos podataka o vašem infrastrukturnom projektu odgovarajući na pitanja iz elektronskog upitnika.

Pitanja tj. polja za unos na ekranu su definisana za svaki od sektora. U sektorima: "Komunalni otad" i "Otpadna voda" sva pitanja moraju biti popunjena i sa odgovarajućim prilogom (eng.:"attachment") Ukoliko ne odgovorite na obavezna pitanja (tj. polja) vaš projekat neće biti objavljen.

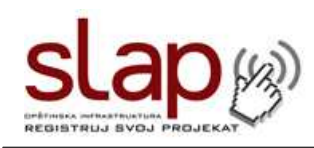

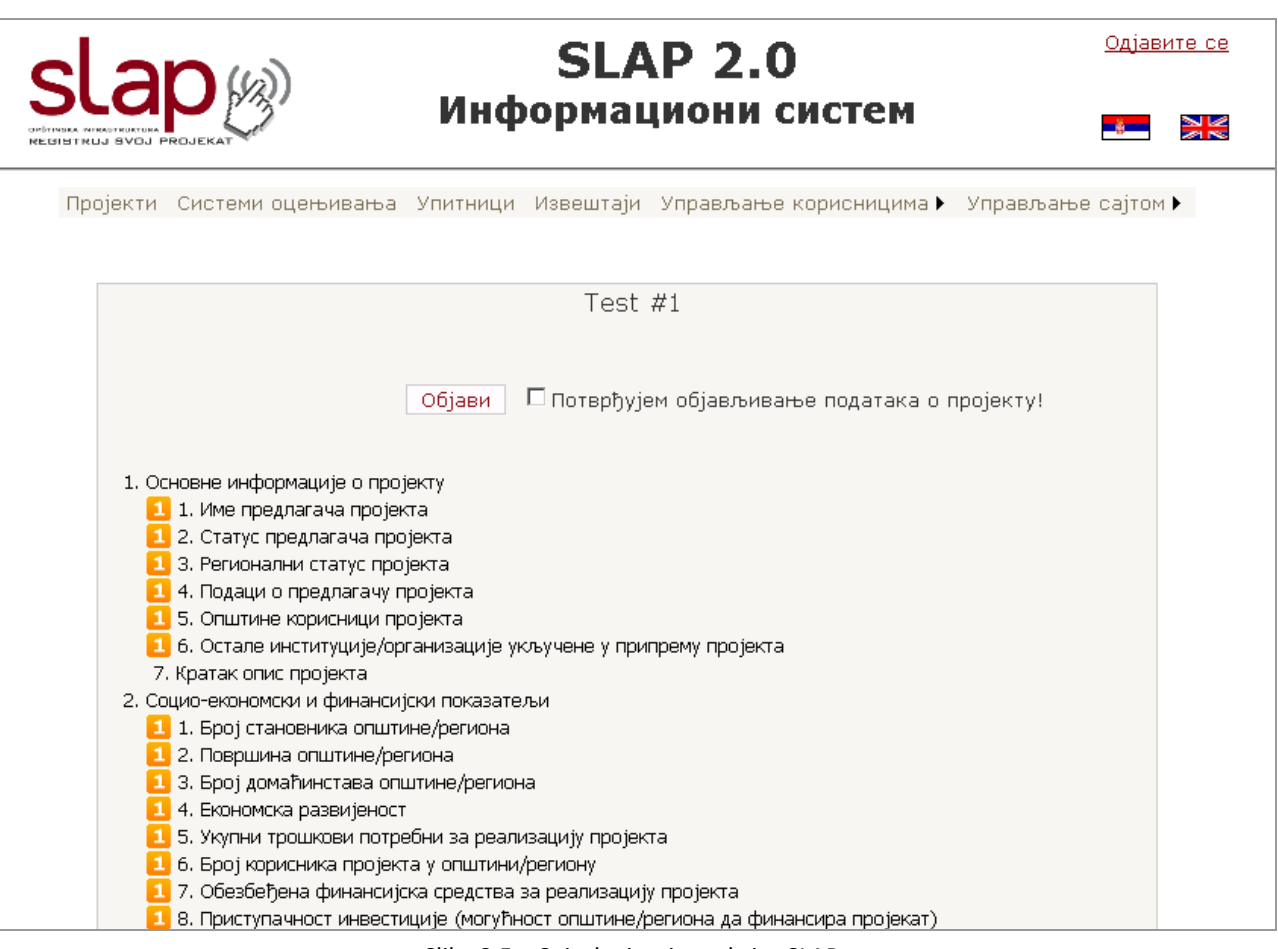

Slika 3.5 – Spisak pitanja u okviru SLAP upitnika

SLAP upitnik se sastoji od 126 pitanja, koja su podeljena u 6 grupa:

- 1. Основне информације о пројекту
- 2. Социо-економски и финансијски показатељи
- 3. Показатељи заштите животне средине
- 4. Технички показатељи
- 5. Институционални показатељи
- 6. Зрелост (спремност) пројекта

Sva pitanja iz pomenutih šest grupa pripadaju jednom od tri nivoa upitnika:

**Prvi nivo** je eliminatornog karaktera i svrha mu je da filtrira projekte koji su podesni za pristup SLAP-u.

**Drugi nivo** upitnika se sastoji od pitanja koja za cilj imaju identifikovanje projekata podesnih za finansiranje studije izvodljivosti.

**Trći nivo** upitnika se sastoji od pitanja koja za cilj imaju identifikovanje projekata podesnih za finansiranje implementacije samog projekta.

Detaljno objašnjenje svakog od pitanja možete pronaći u okviru "Dodatka A" ovog uputstva.

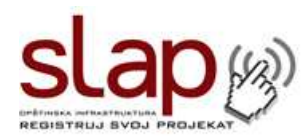

## **Popunjavanje upitnika:**

Pitanja u SLAP upitniku se ne moraju odgovarati u skladu sa njihovim numeričkim redosledom, već možete preskakati pitanja tokom rada ukoliko ne znate odgovor na neko od njih.

Nije neophodno odgovoriti na sva pitanja tokom prvog unosa podataka. Ukoliko na primer u toku radnog dana odgovorite na 10 pitanja, sledeći put kada se ulogujete u SLAP, možete nastaviti sa unosom tamo gde ste prethodni put sali.

Ne postoji vremenski rok u okviru kojeg morate da odgovorite na sva pitanja.

Ukoliko pogrešite prilikom odgovora na pitanje, na isto možete ponovo odgovoriti, i uneti ispravan odgovor. Ovo se odnosi i na situaciju kada se neka fizička komponenta projekta promeni u toku samog razvoja projekta, i kada je potrebno da ponovo odgovorite na pitanje koje se odnosi na promenjenu komponentu i unesete najnovije podatke.

Važno je da pre objavljivanja vašeg projekta odgovorite na sva pitanja nivoa 1 označena ikonom: Ukoliko to ne učinite nećete biti u mogućnosti da objavite projekat.

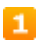

Na pitanja se odgovara tako što postavite kursor miša na željeno pitanje, nakon čega tekst pitanja promeni boju u plavu i pojavi se linija kojom je podvučeno pitanje (slika 3.6).

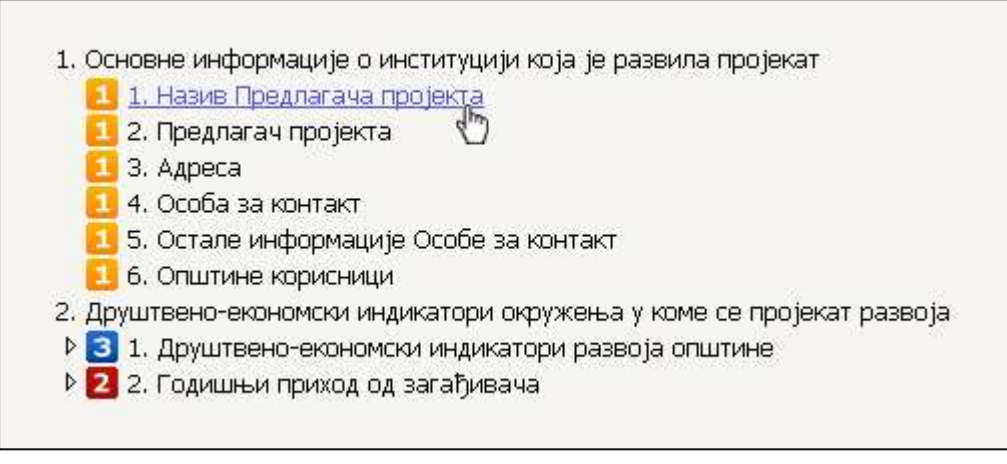

Slika 3.6 – Izbor pitanja u okviru SLAP upitnika

Nakon ovoga kliknite mišem na željeno pitanje i ono će se prikazati pred vama (slika 3.7)

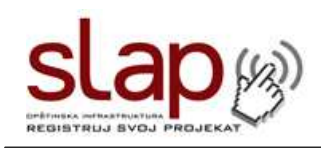

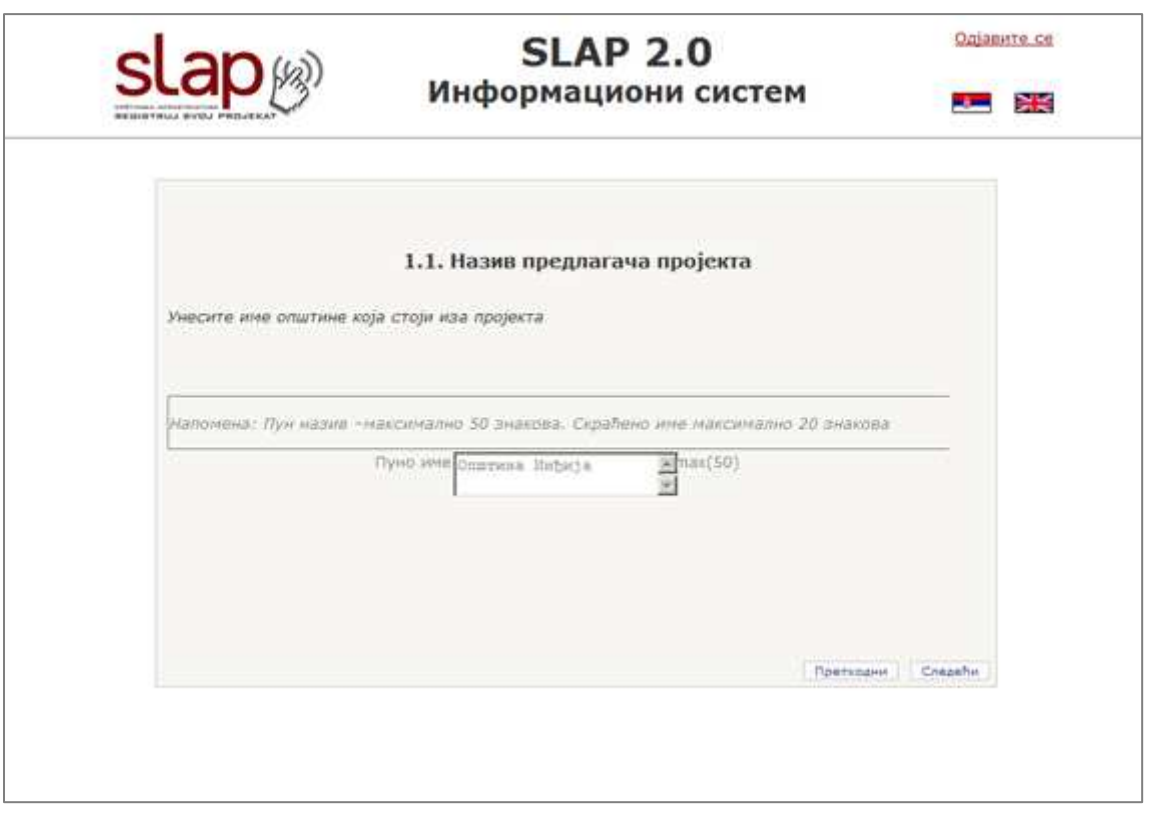

Slika 3.7 – Izgled pitanja u okviru SLAP upitnika

Nakon što unesete vaš odgovor u odgovarajuće polje, potrebno je da ga sačuvate tako što ćete mišem kliknuti na dugme "Sačuvaj".

Nakon toga ćete dobiti poruku od sistema da je vaš odgovor sačuvan (slika 3.8) i potrebno je da kliknete na dugme "OK".

Nakon ovoga je potrebno da se vratite nazad na SLAP upitnik tako što ćete kliknuti na dugme "Nazad".

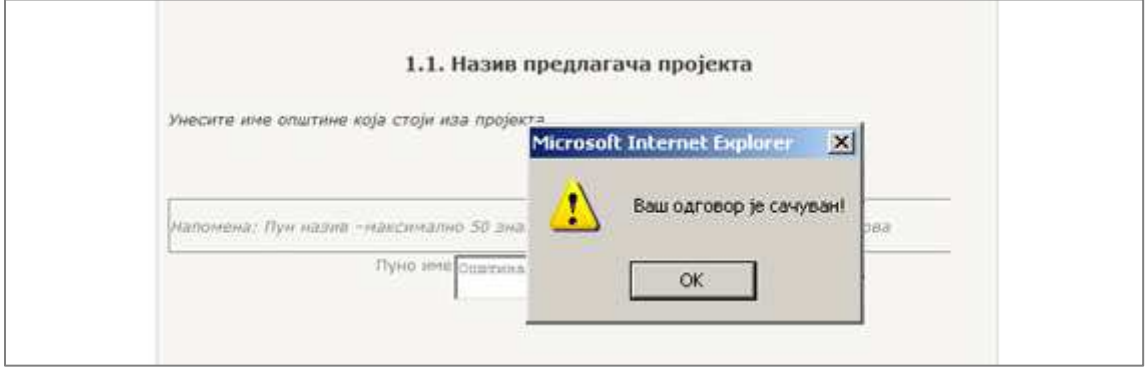

Slika 3.8 – Unos podataka Sačuvan odgovor

Pred vama će se ponovo prikazati SLAP elektronski upitnik, pri čemu će pitanje na koje ste upravo odgovorili biti označeno zelenom bojom (slika 3.9)

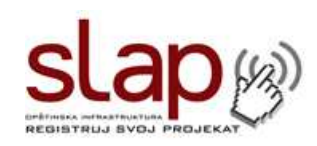

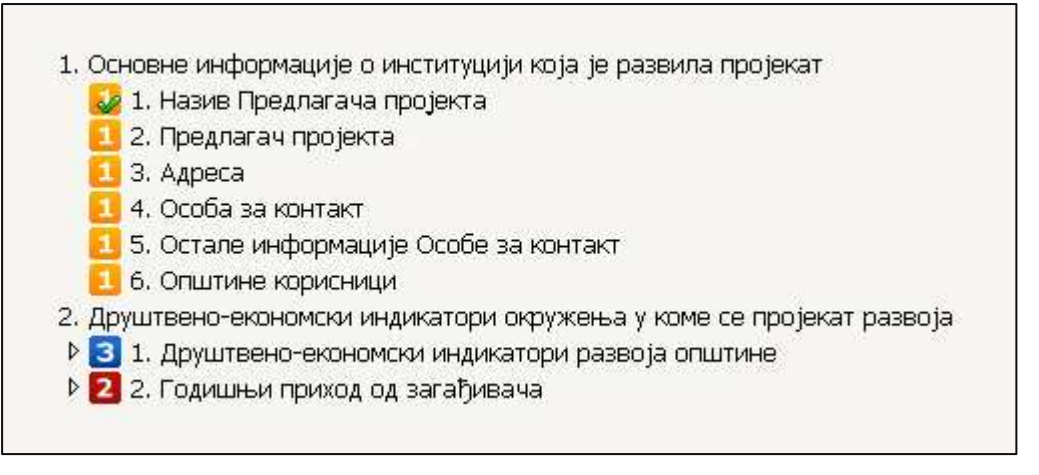

Slika 3.9 – Unos podataka Odgovoreno pitanje

Nakon ovoga možete preći na sledeće pitanje npr. pitanje 1.2 (slika 3.10).

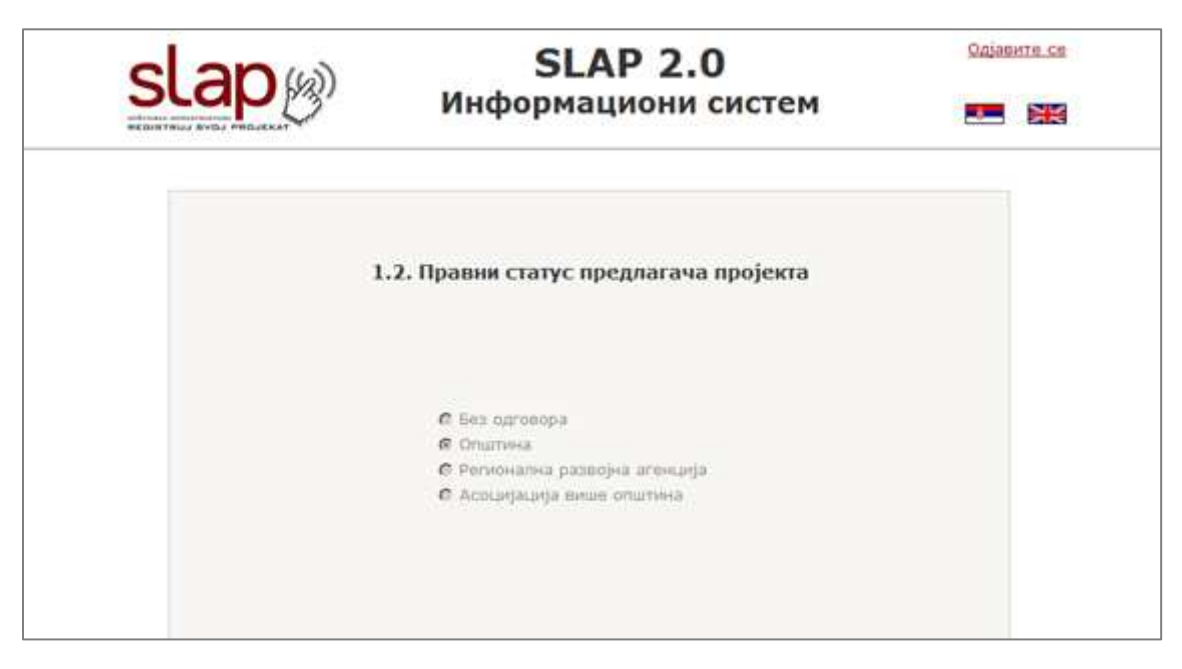

Slika 3.10 – Unos podataka Odgovoreno pitanje

Za razliku od prethodnog pitanja (Naziv predlagača projekta) gde je bilo potrebno upisati tekst u odgovarajuće polje, kod ovog pitanja je potrebno izabrati jednu od ponuđenih opcija, tako što ćete kliknuti mišem u odgovarajići kružić (radio button).

Nakon ovoga, isto kao kod prethodnog pitanja, potrebno je da kliknete na dugme "Sačuvaj", a potom i na dugme "Nazad", kako biste snimili vaš odgovor i vratili se na SLAP upitnik.

Nakon ovoga možete preći na sledeće pitanje npr. pitanje 4.2.2 (slika 3.11). Ovo pitanje se odnosi na deo projektne dokumentacije, preciznije na generalni projekat / master plan.

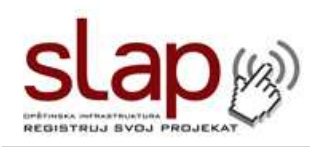

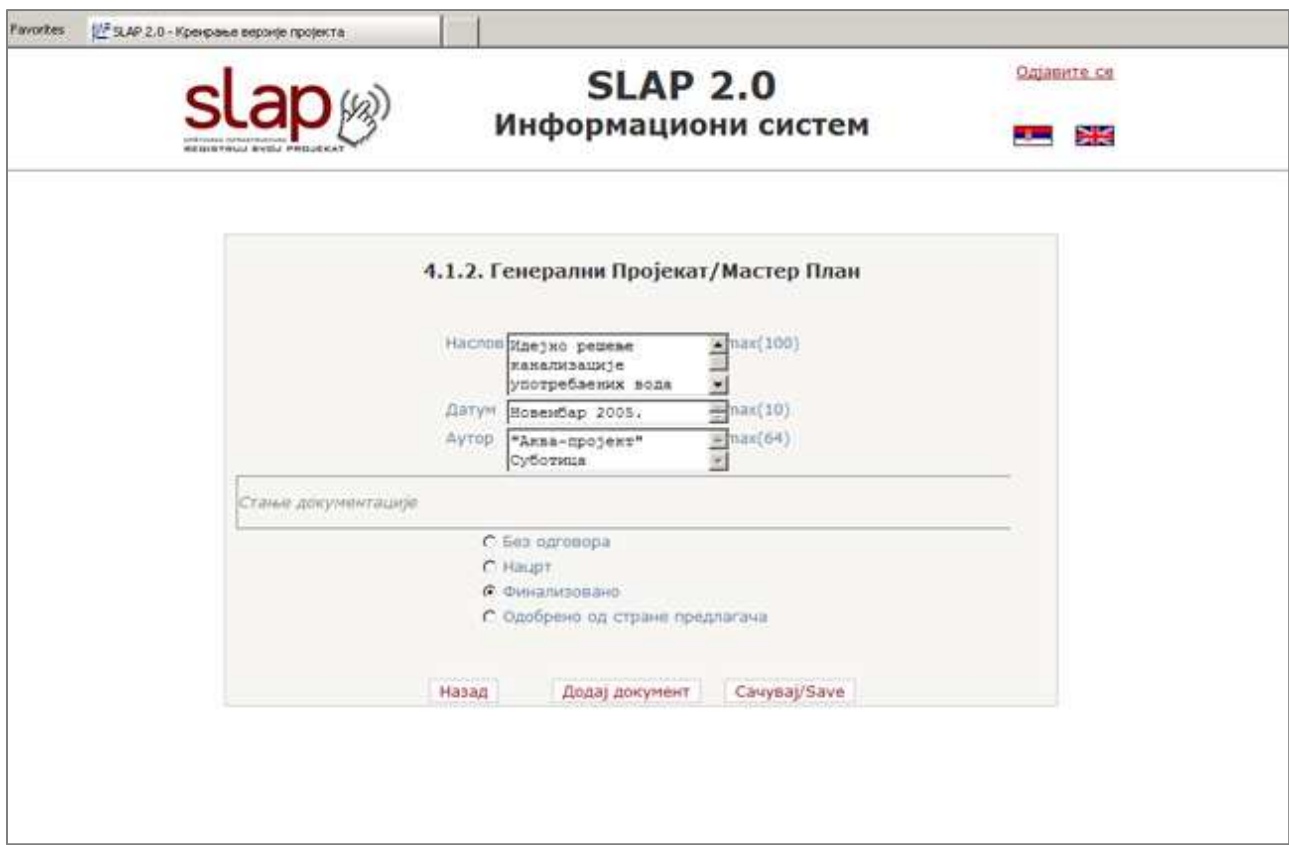

Slika 3.11 – Unos podataka za pitanje Generalni projekat / Master plan

U okviru odgovora na ovo pitanje, kao i prilikom odgovora na sva pitanje koja se odnose na postojanje nekog dokumenta, potrebno je uneti naziv (naslov) dokumenta, datum njegovog nastanka, ime autora, kao i označiti da li je dostupan samo nacrt pomenutog dokumenta, da li je document finalizovan, i da li je document odobren / usvojen od strane predlagača projekta i ovlašćene institucije. Osim ovih odgovora na pitanje o postojanju određenog dokumenta, potrebno je kao dokaz postojanja istog priložiti dokument o kome je reč. Ovo radite tako što kliknete na dugme "Dodaj dokument", nakon čega se otvara prozor za dodavanje dokumenta (slika 3.12)

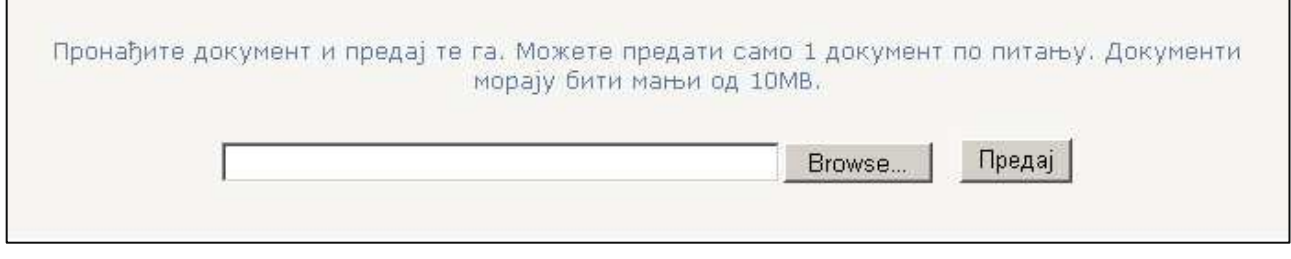

Slika 3.12 – Unos podataka Generalni projekat / Master plan

Kliknite na dugme "Browse", kako biste pronašli dokument koji želite da priložote. Nakon što izaberete document kilknite na dugme "Open".

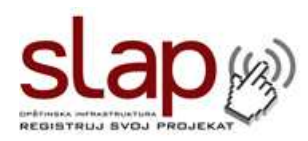

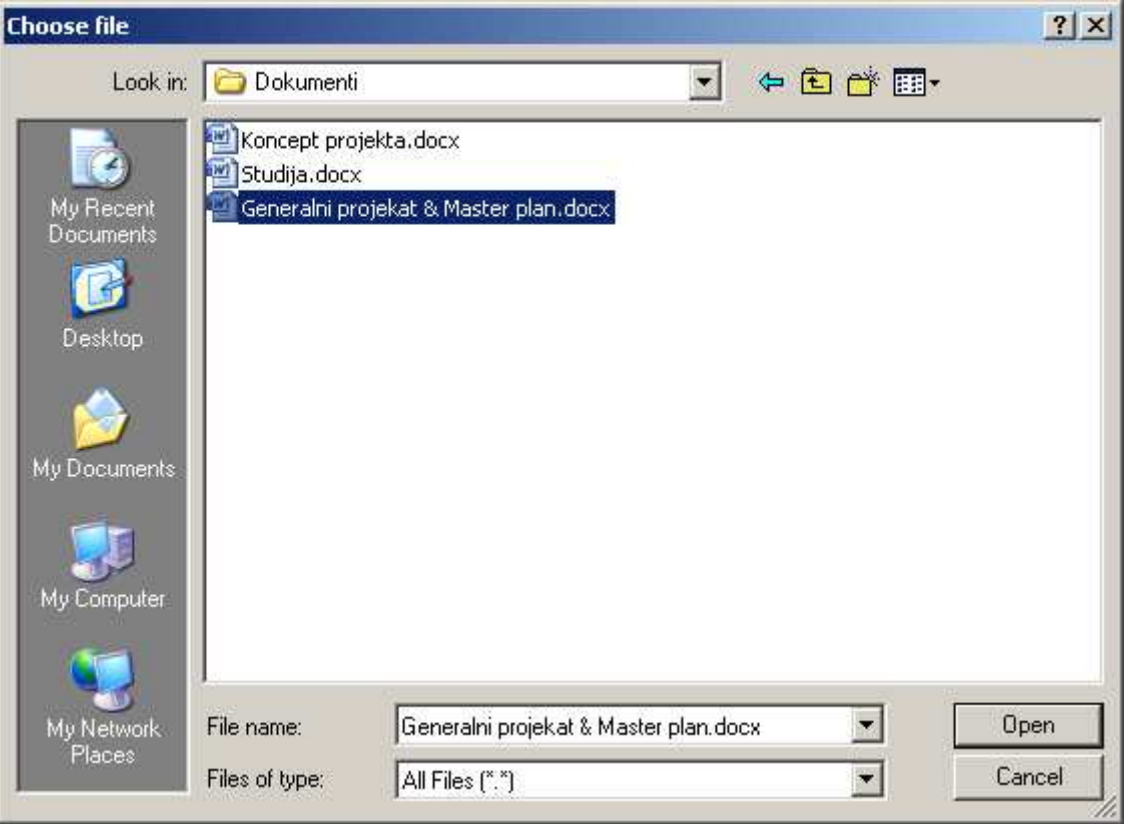

Slika 3.13 – Pretraga ya dokumentom Generalni projekat / Master plan

Nakon ovoga kliknite na dugme "Predaj" i sačekajte nekoliko trenutaka da se završi upload dokumenta (vreme potrebno za upload dokumenta može varirati u zavisnosti od veličine istog). Po završetku upload-a ćete dobiti poruku od stistema da je vaš dokument uspešno predat. Kliknite na dugme "OK", a zatim i na dugme "SLAP upitnik", kako biste nastavili sa popunjavanjem upitnika.

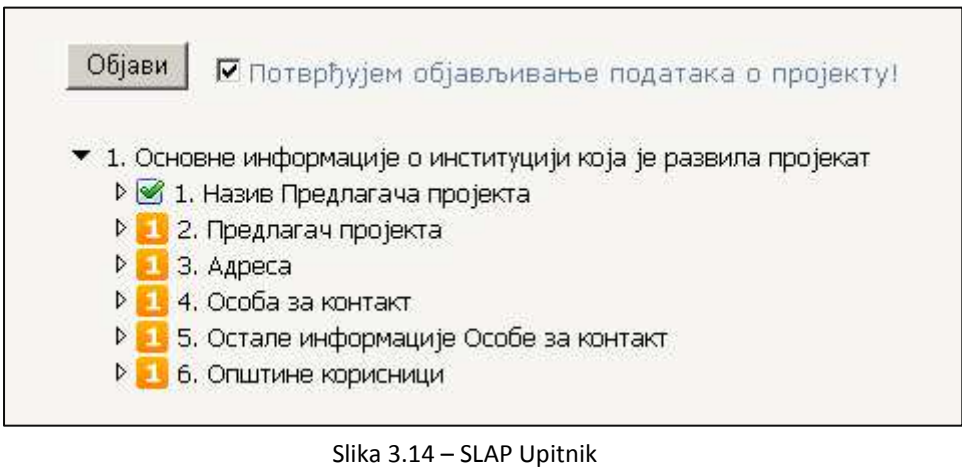

Objavljivanje podataka

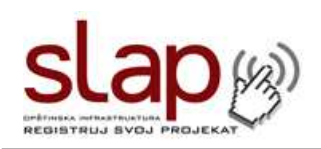

Do sada ste popunili jedan deo upitnika i odgovorili na nekoliko pitanja, ali vaš projekat odnosno vaši odgovori još uvek nisu vidljivi niti dostupni ostalim korisnicima sistema. Da biste zvanično objavili podatke o svom infrastrukurnom projektu potrebno je da na vrhu strane na kojoj se nalazi SLAP upitnik označite kvadratić pored koga piše "Potvrđujem objavljivanje podataka o projektu" i da zatim kliknete na dugme "Objavi" (slika 3.14). Nakon ovoga zaposleni u SKGO-SLAP kancelariji dobijaju e-mail sa obaveštenjem da ste objavili projekat, zatim vrše formalno-logičku kontrola unesenih podataka (pre svega, usaglašenost sa Zakonom o planiranju i izgradnji) i takođe objavljuju projekat (kao SLAP administratori) koji je tek tada vidljiv u SLAP bazi podataka i na listi (tj. "project pipeline") tj. tek tada se na podatke primenjuje metodologija za ocenu projekta.

Na kraju radnog dana, izlogujete se iz SLAP sistema, tako što ćete u gornjem desnom uglu ekrana kliknuti na link "Odjavite se" (slika 3.15)

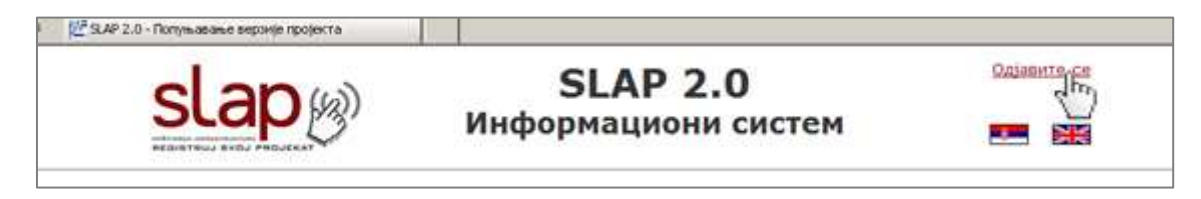

Slika 3.15 – Odjavljivanje iz sistema

Kada se sledeći put udete ulogovali u SLAP sistem na ekranu pred vame će biti prikazana lista svih vaših projekata za koje ste započeli popunjavanje SLAP upitnika (slika 3.16). Ukoliko želite da nastavite sa unosom podataka za neki od projekata koji ste vež započeli, kliknite na ime projekta, a ukoliko želite da započnete potpuno nov projekat kliknite na dugme "Novi projekat".

Ukoliko kliknete na neki od postojećih projekata, u tabeli pred vama će biti prikazane sve verzije vašeg projekta. Ukoliko želite da nastavite sa popunjavanjem verzije koju ste već započeli, kliknite mišem na redni broj verzije u tabeli (npr. Verzija 1).

Podaci u verzijama koje su već objavljene ne mogu se modifikovati posle objavljivanja. Izmenu podataka o projektu, možete vršiti u novoj verziji a nju kreirate tako što ćete kliknuti na natpis "Nova verzija" u samoj tabeli. Sistem će automatski kreirati novu verziju projekta koja sadrži kopoju svih podataka iz prethodne verzije, ali ovaj put sa mogućnošću da menjate podatke..

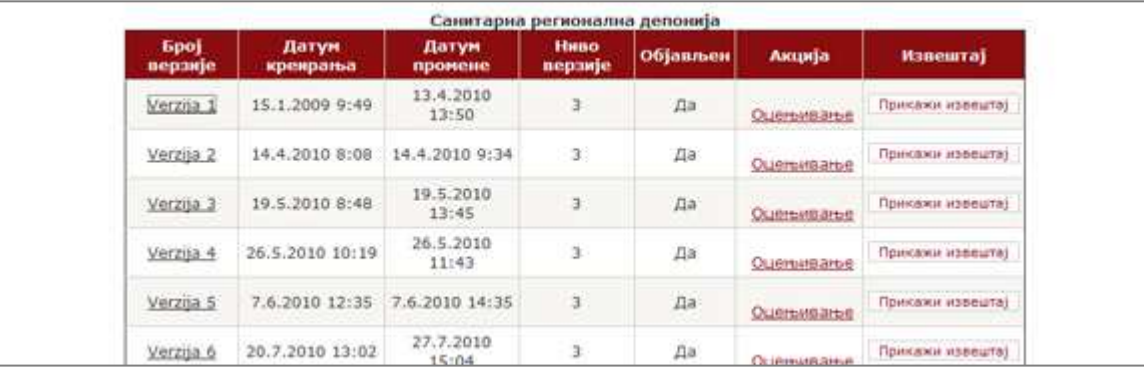

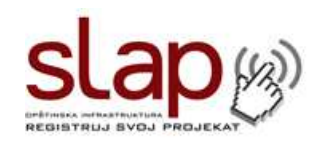

#### Prilog br 1. Izgled dokumenta: "Koncept projekta"

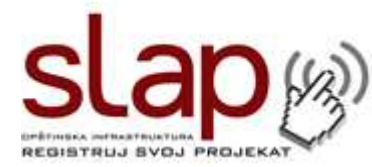

**Формулар за технички концепт пројекта**  *Template for Project Concept Note* 

**Технички концепт je ограничен на 5 пуних страна (величине А4) уз коришћење Arial 10 фонта**  *A concept note can be limited to around 5 full pages (A4 size) using Arial 10 characters* 

**A Project Concept Note should preferably address the following successive 10 headings**: *Технички концепт би требало да садржи 10 наслова по наведеном редоследу*:

**1) Назив пројекта** 

*Project name* 

**2) Предлагач пројекта** 

*Project proposer* 

**3) Циљани сектор (економски, заштита животне средине, социјални)** 

*Targeted sector (economic, environment, social)* 

**4) Проблеми и питања којима се бави** 

*Issues and problems addressed* 

**5) Корисници пројекта** 

*Project beneficiaries (with preferably some quantitative figures)* 

**6) Опис пројекта, локација и главне компоненте пројекта (ако је могуће уз квантитативне** 

#### **бројке)**

*Description of the project, its location and its main components (with preferably some quantitative figures)* 

**7) Project main results and benefits** 

*Главни резултати пројекта и користи од истог* 

**8) Вредност пројекта** 

*Project costs* 

**9) Предвиђено време трајања пројекта** 

*Project tentative timing* 

**10) Потреба за асистенцијом (коју желите) како би се унапредио развој пројекта** 

*Desired need for assistance to advance the development of the project*